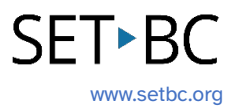

## **Clicker Writer: Sentence Sets**

## **Introduction**

Sentence Sets are great for developing an understanding of sentence structure, proper use of punctuation, building decoding skills, and applying new topic vocabulary.

## **Integration Ideas**

- Introducing new vocabulary
- Sentence building
- Storytelling
- Punctuation exercises
- Book summary
- Daily routine

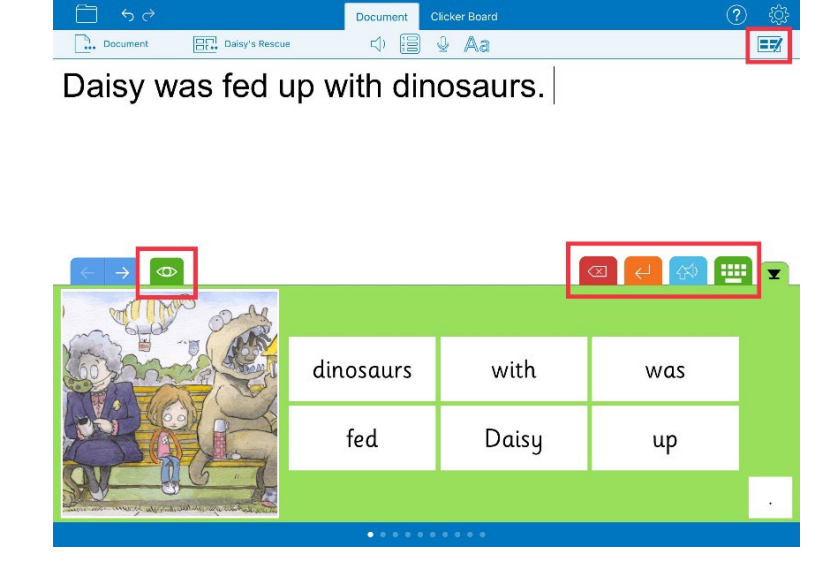

## **Task Challenge Activity**

- 1. Launch the **Clicker Writer** app on your iPad and open **LearningGrids** by tapping the **Folder** icon in the top left-hand corner.
- 2. Tap **LearningGrids** from the menu.
- 3. From the LearningGrids dialogue box, type a keyword in the search box on top. Try narrowing down your search by filtering age-appropriate Sentence Sets (Hint: check out the left-hand side of the dialogue box) for your students.
- 4. Open a **Sentence Set**.
- 5. Explore the coloured buttons/icons in the top right-hand corner of the Sentence Set.
	- a. What does the **red** button do?
	- b. What does the **orange** button do?
	- c. What does the **blue** button do?
	- d. What does the **green** button do?
- 6. Find where the model sentence is located.
- 7. Explore how to edit the Sentence Set (Hint: top right-hand corner). Go to the edit mode.
	- a. Try adding at least one more sentence to the Sentence Set.
	- b. Explore how the model sentence changes when you tap under **MODEL**:
		- i. None
		- ii. View & Copy
		- iii. View & Remember
		- iv. Listen
	- c. Explore how the order of the cells change on each grid under **ORDER**:
		- i. Alphabetical
		- ii. Random
		- iii. Sentence Order
		- iv. Guided Order
		- v. What is the difference between Sentence Order and Guided Order?
	- d. Explore how the layout of the grid changes when you toggle on/off under

#### **LAYOUT**:

- i. Hide Duplicates
- ii. Sentence Picture
- iii. Maximize Cell Height
- e. Where can you see the preview of any changes you have made?
	- i. What happens when you tap each cell on the grid?
	- ii. How do you change the picture?
	- iii. How do you add a picture to a cell?
	- iv. How do you change the background colour of the grid?
- f. What do you need to do if you want to apply the same settings to all grids of the Sentence Set?
- g. How do you go back to the Document with the Sentence Set? (Hint: Go>)
- 8. Flip the grids/pages on the Sentence Set. (Hint: blue arrows)
- 9. Save the changes. (Hint: Tap the **Clicker Set** icon in the top left-hand corner next to the **Document** icon)
- 10. How do you create a Sentence Set from scratch? (Hint: Tap the **Clicker Set** icon > New Clicker Set > Sentence Set)

# **SET-BC**

## **Where Can I Learn How to Use It?**

▶ [Create and edit a Sentence Set](https://www.cricksoft.com/uk/training/clicker-training/tutorials/ipad-chromebook/create-and-edit-a-sentence-set) - Cricksoft

You have access to a video tutorial as well as printable summary of how to create and edit a Sentence Set here.

#### [Use a Sentence Set \(video\)](https://crickvideo.azureedge.net/video/videos/training/clicker/clicker-basics/clicker-apps/ca-use-a-sentence-set.mp4?sfvrsn=30efeab7_4) - Cricksoft

This quick video tutorial shows you how to access a Sentence Set from opening a Sentence Set from LearningGrids and how the coloured icons on the Sentence Set work.

## **Where Can I Get Ideas on How to Use It with Students?**

#### > [LearningGrids](https://www.learninggrids.com/us/clicker)

Check out the LearningGrids resources to get implementation ideas on how to use it with your students.

## **What If I Want to Know Even More?**

#### ▶ [Clicker Training](https://www.cricksoft.com/uk/training/clicker-training)

Please check out Cricksoft's website and its training support for more information.  

#### [SET-BC Resources](https://www.setbc.org/resources/)

To find more information on Clicker iOS apps – Clicker Writer, Clicker Talk and Clicker Books – please visit SET-BC Resources.

#### [Master Multitasker: Dominic Uses Diverse Tools with Distinction!](https://www.setbc.org/resources/master-multitasker-dominic-uses-diverse-tools-with-distinction/)

Check out this Student Story from SET-BC about a Grade 3 student using Clicker Writer as part of his learning tools for writing activities.